# **CME: Programme Reflection & Action Plans**

Guidance notes for internal and collaborative staff to assist with completing the online programme CME and managing action plans.

For full guidance regarding the CME process please refer to the Academic Quality website.

# This document contains:

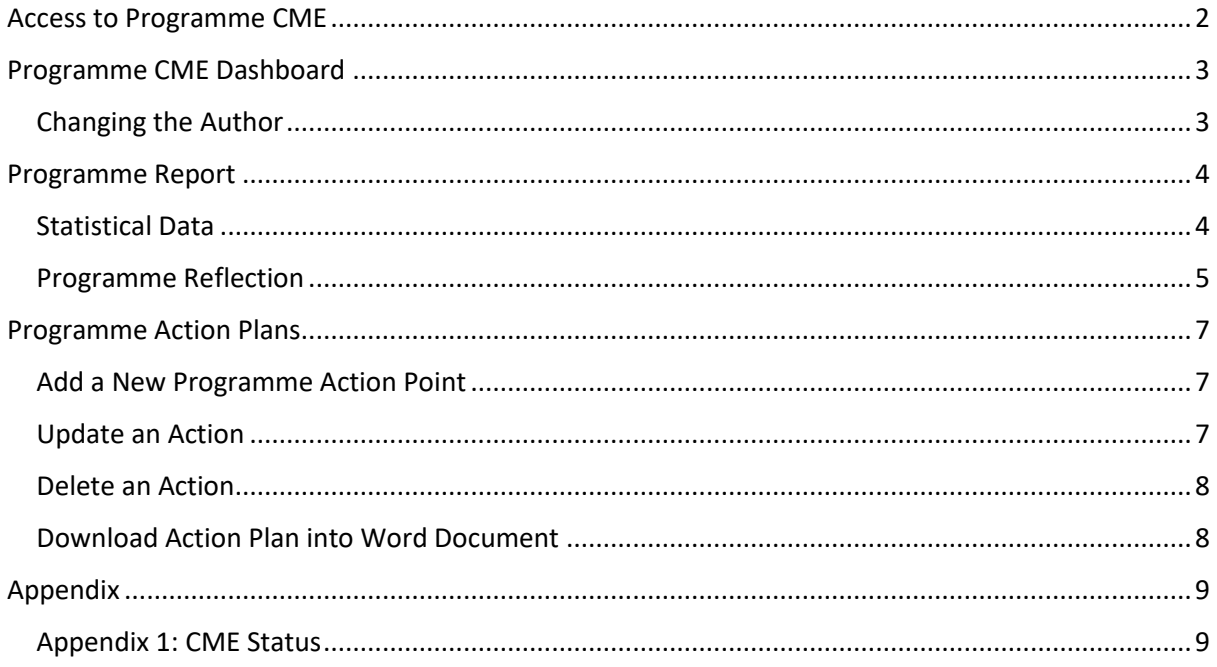

## Access to Programme CME

<span id="page-1-0"></span>From 2022/23 onwards, programme CMEs are set up by Academic Quality<sup>1</sup>. All staff with access to input/edit the reflection points or action plans can access this area via one of the following routes:

- **Internal staff**:
	- a) Programme leader dashboard<sup>2</sup>:

Select a link from within the 'My Progs' tab:

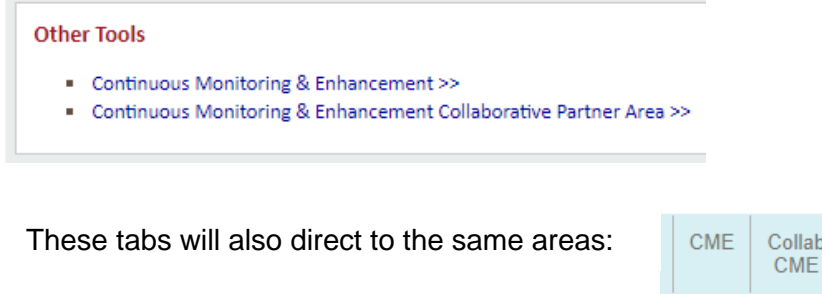

b) Other staff (Directors of School / named CME authors / module leaders / staff assigned to a programme action):

lab

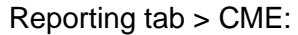

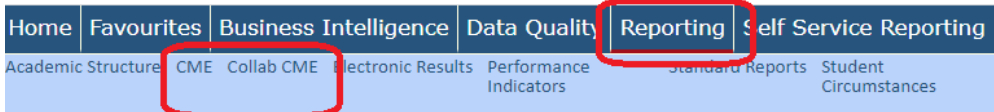

Select either 'CME' for internal, or 'Collab CME' for collaborative.

#### • **Collaborative staff:**

The homepage contains a link to the Programme CME area along the top menu bar:

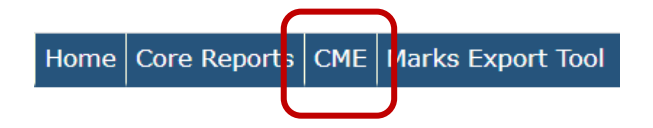

Only CME's applicable to the collaborative school set up against the collab staff web hub record will be accessible.

 $1$  All your previous year CME's can still be accessed via this area.

<sup>&</sup>lt;sup>2</sup> For the named programme leader / link tutor in CourseLoop.

## Programme CME Dashboard

<span id="page-2-0"></span>The 'Status' column in the dashboard will indicate at what stage the programme report is currently up to (see [Appendix 1](#page-8-1) for more details).

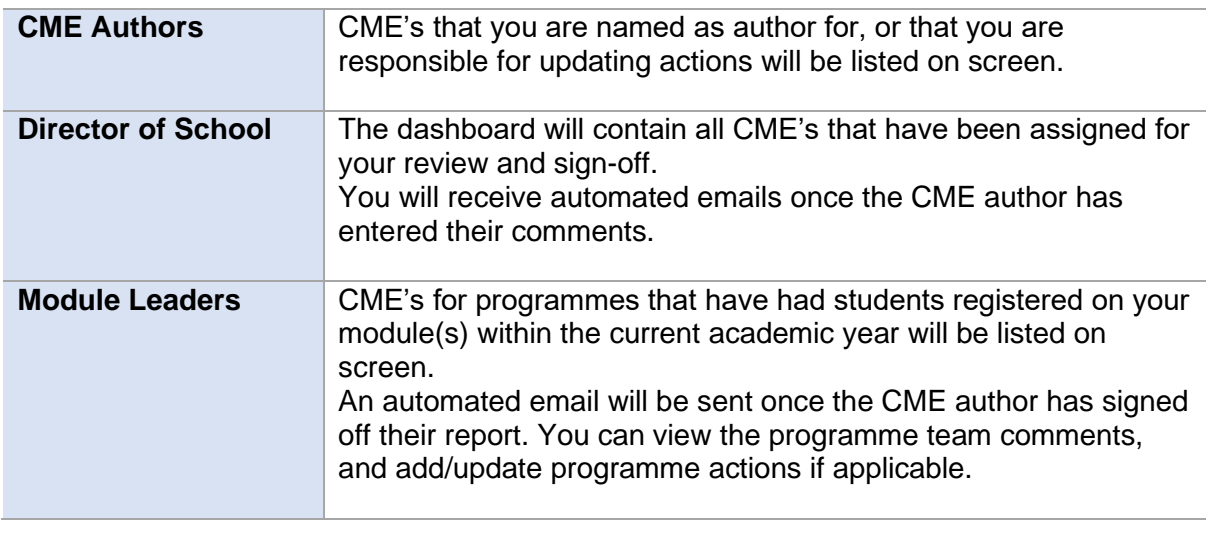

```
+ Previous Years
```
The dashboard lists records for the current academic year only. Expand this heading to view your older CME records

#### <span id="page-2-1"></span>Changing the Author

'Authors' are staff who can add/edit comments into the 'Reflection' area of the report.

Manage Authors **Edit** 

Select the link under the '**Manage Authors**' heading to view / add / delete staff. Multiple staff can be given access to the edit the CME comments.

#### a) Add staff member to list of authors

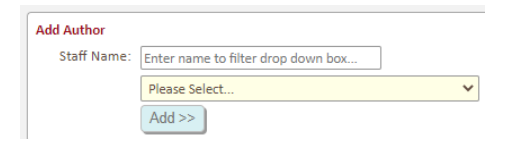

Select the name from the drop-down box.

*Enter the name into the white search box to narrow the drop-down options*

Once a staff member has been added here, they will be able to access the CME record via the CME main menu.

b) View list of authors / delete from list

```
'Current Authors' lists any staff with edit access.
Current Authors:
    Staff name 1: Remove Access \leftarrow Click the 'Remove' link to delete this staff member.
```
*Director of School:*

*The DoS is selected by the CME author on completion of their comments. If the DoS is to change after this, please contact Academic Quality.*

## Programme Report

#### <span id="page-3-1"></span><span id="page-3-0"></span>Statistical Data

Data is aggregated to include all programme codes and intakes included in the CME group.

The list of students can be viewed via links in each section. The students listed in the pop ups are those included in the data tables.

Most of the statistics are measured across:

- OfS Subject Benchmark (Common Aggregation Hierarchy level 2)<sup>3</sup>
- OfS Degree Type
- OfS Mode of Study

Where programmes are split across multiple OfS groups, data summary tables will be available.

Click the expandable links within each section to view the data per individual cohort / year.

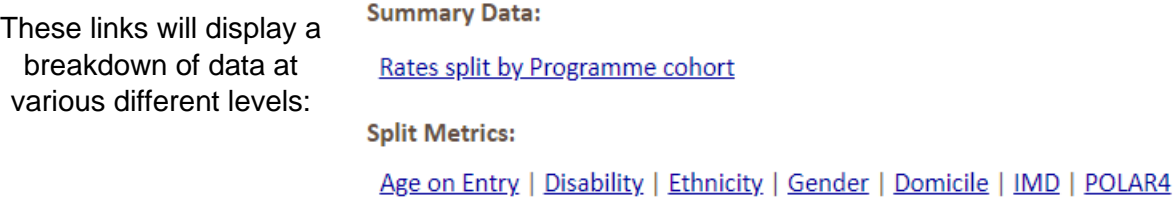

To note:- *demographic data is not available if there are less than 5 students in the dataset. This will display as <5 and N/A in the statistics columns*.

#### **Modules**:

Module data is aggregated to include all cohorts included in the CME group.

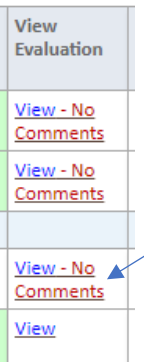

View the Module Leader evaluation via this link (opens in a new tab or window).

If no comments have been entered by the ML this will be highlighted here (you can still view the statistical information).

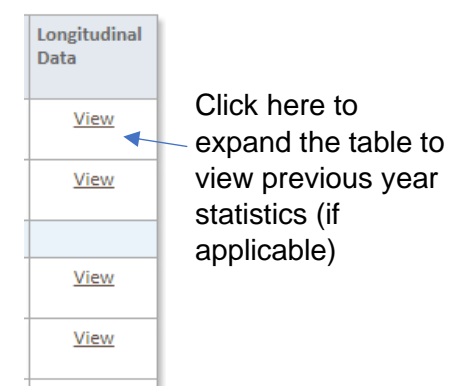

Only completed module attempts for the current academic year are included in this section.

<sup>&</sup>lt;sup>3</sup> If no subject benchmark is available then the OfS baseline only is applicable.

## <span id="page-4-0"></span>Programme Reflection

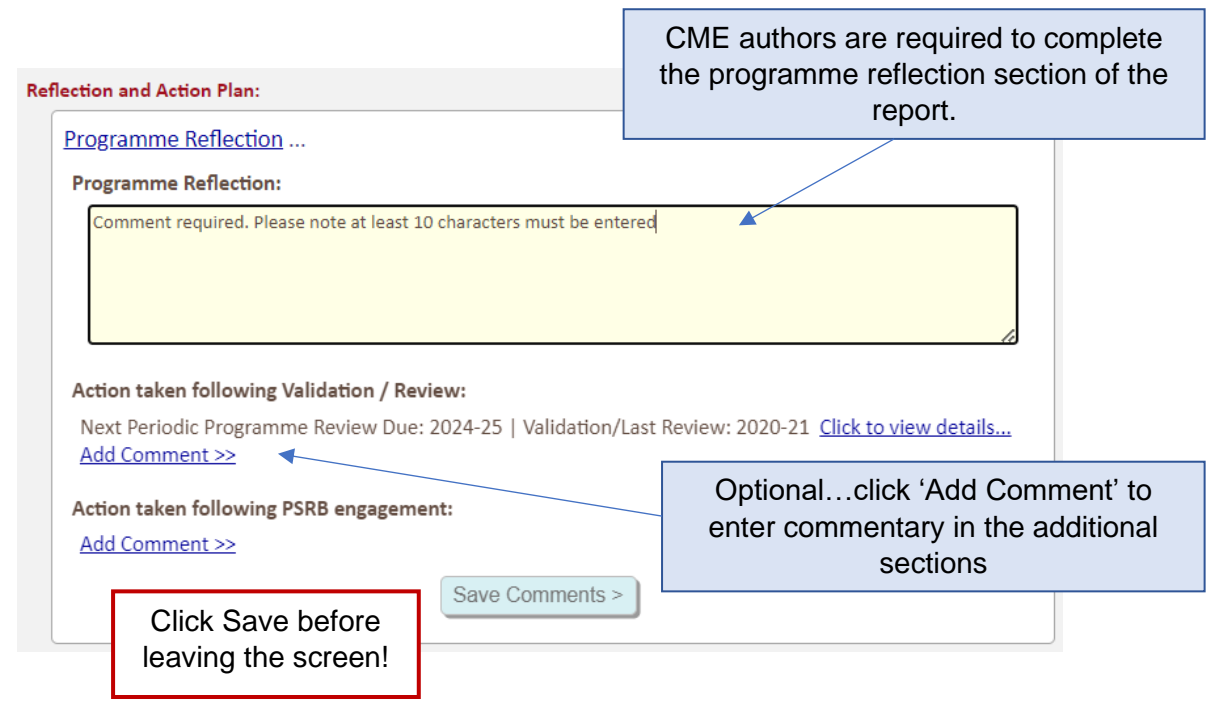

- ✓ You can return later to review/update your comments.
- $\checkmark$  If you have completed your comments, go to the bottom of the screen to sign-off your report (see below).

#### **Sign-off Report – CME Author:**

Once all the comments have been entered, please sign-off the report as complete. This will send the report to the Director of School to review:

1. Tick the sign off box once all CME authors have entered their commentary:

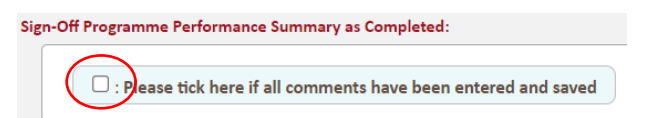

2. Complete the form:

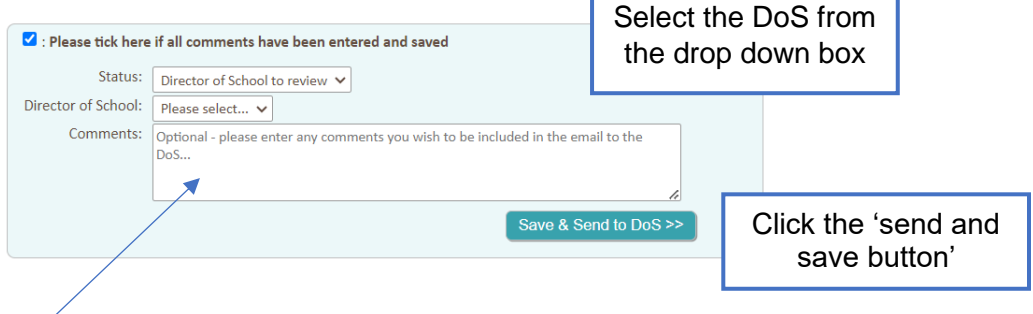

An automated email containing the link to your report will be sent to the DoS. If you would like to include any additional comments enter them into the Comment box.

#### **Sign-off Report – Director of School:**

You have access to add any additional information to the programme reflection commentary boxes. Once you are happy with the report please go to the bottom of the screen to confirm:

1. Select an option:

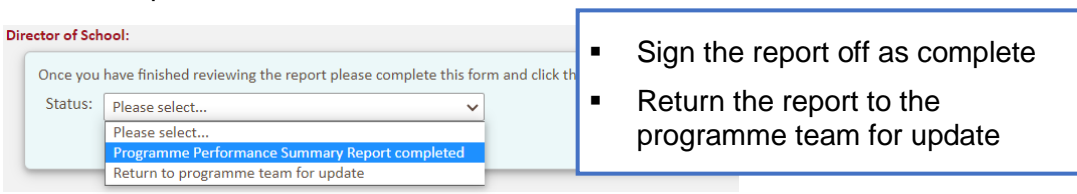

- 2. Enter your commentary into the text box (dependent on status selected):
	- a) Return to programme team enter any information you would like to include in the automated email they will receive:

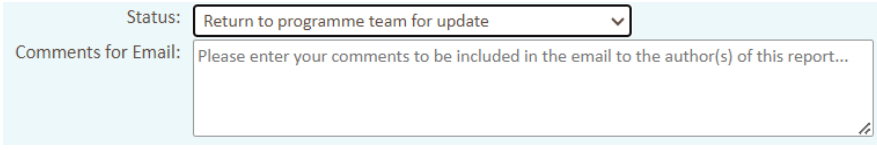

b) Enter your comments to add to the report. To note:- the report will not be signed off as complete without a comment being entered here:

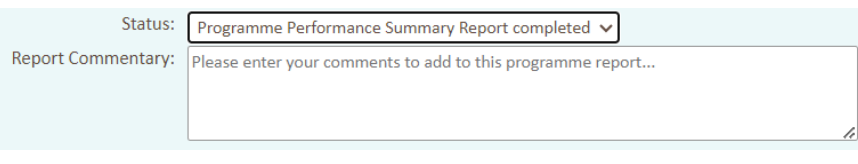

3. Click the Update Status  $\geq$  button to save.

## Programme Action Plans

<span id="page-6-0"></span>Action points replace the previous 'Enhancement and Development Plan' records. All previous EDP's can still be viewed/updated within this section.

**Programme Action Plan:** An action point can be relevant to one or more programme cohorts Where actions are necessary, please s attached to the CME group. Programme Actions ...

Click the 'Add' link to fill in the online form (see next section).

## <span id="page-6-1"></span>Add a New Programme Action Point

Add a Programme Action >>

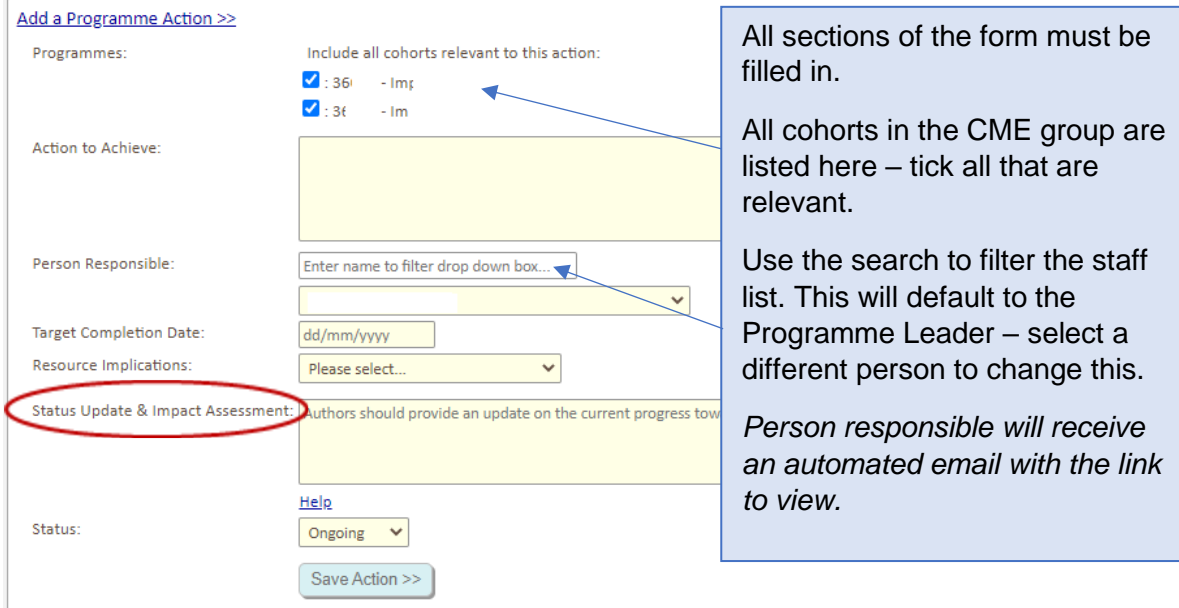

#### Notes:

- ❖ Status Update & Impact Assessment: This section should be used to provide an update on the current progress toward achieving the action. Once the **action has been completed**, please use this text box to provide an assessment of the impact.
- ❖ If actions necessitate an [amendment](https://www.ljmu.ac.uk/academic-registry/staff/quality-and-standards/programme-and-module-amendment) to the module description in Courseloop, please also make your proposal within CourseLoop.

#### <span id="page-6-2"></span>Update an Action

Expand the '**Programme Actions**' section to view a list of all actions. Click the Ref Nbr/description to view the full record<sup>4</sup>:

<sup>4</sup> Includes pre 2022/23 enhancement and development plan records.

- $\checkmark$  Update any of the information, including adding/removing programme cohorts where applicable (\*there must be at least 1 cohort attached to the action\*).
- $\checkmark$  Once the action has been completed update the 'Status' drop-down box and enter an assessment of the impact.

Make sure to click the Save button if any changes have been made to the record:

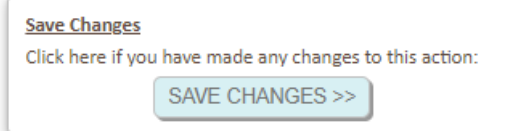

#### <span id="page-7-0"></span>Delete an Action

Expand the '**Programme Actions**' section. Click the relevant ref nbr/description to expand the full record. At the bottom of the record is a delete option link:

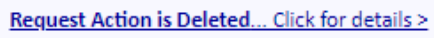

Enter a brief reason why the record should be deleted and click the Send button:

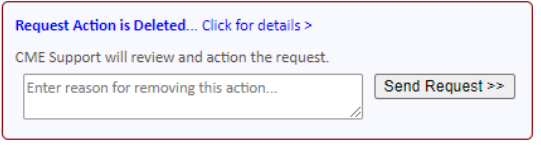

An automated email will be sent to CME support, who will delete the record from the system.

You will see the action on screen until admin have deleted it.

## <span id="page-7-1"></span>Download Action Plan into Word Document

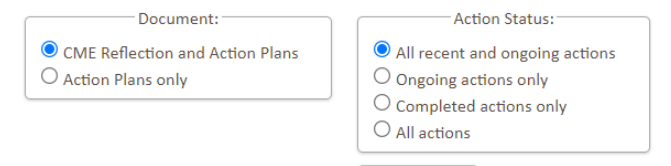

Download  $\gg$ 

Select the Download section for options on downloading Ongoing / Completed / All action points.

Downloads will open as a Word document.

- CME Reflection and Action Plans Download includes the reflection comments, and all action plan points.
- Action Plans only Download includes a list of action plan points for the programme(s).

## Appendix

## <span id="page-8-1"></span><span id="page-8-0"></span>Appendix 1: CME Status

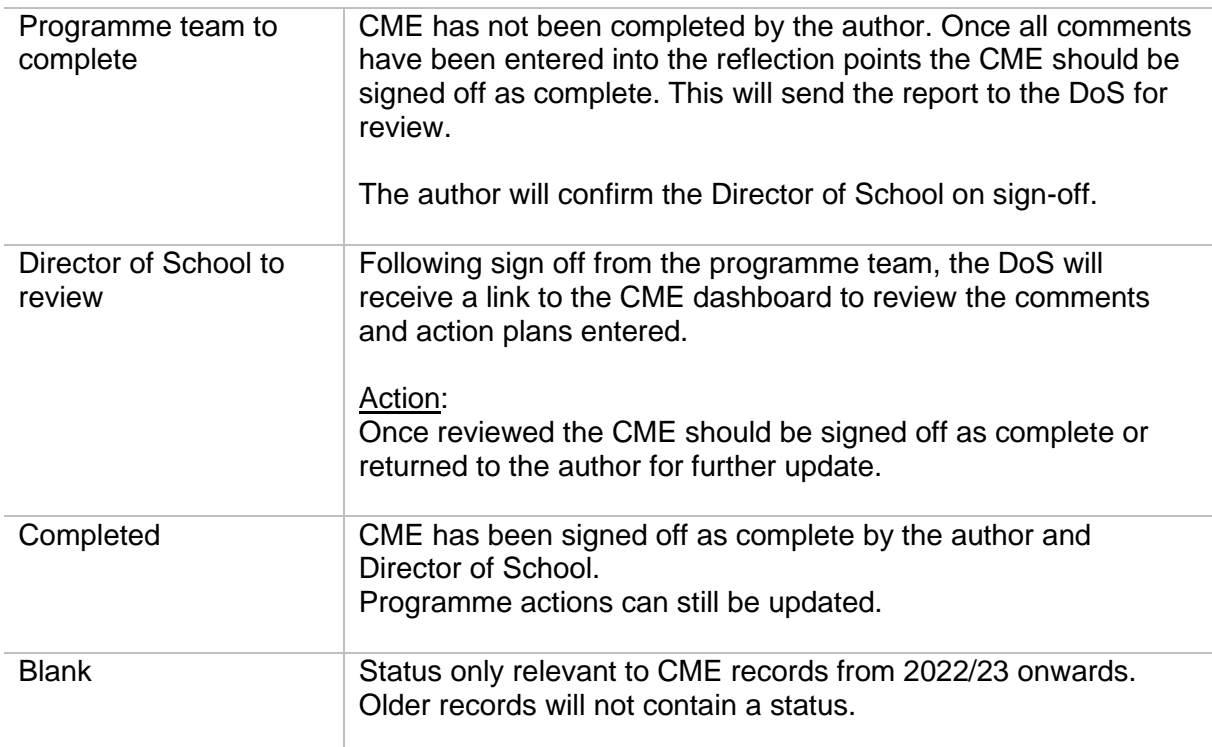